# アビリンピック高知大会2016

# 。<br>表計算Bコース

(1) 競技時間

<sub>せいげんじゕん</sub><br>制限時間は 100分とします。

(2) 使用 しよう 機器 き き について

灬<sub>じょうせっち</sub><br>会 場設置の機器を使用します。

- (3) その他
	- ゝ 競技会 場の指定された席で競技して下さい。
	- ▶ 配布する課題は、係りの者の合図があるまで開かないで下さい。
	- ▶ 競技中に機器が故障した場合は、係りの者に連絡の上、指示に 従 って下さい。
	- **>** 印刷は不要です。
	- **▶** ファイルはデスクトップに保存して下さい。
	- ▶ 指示のない項目については、参加者の判断で行って下さい。 しんきとくひ えいきょう<br>(審査得点に影 響はありません)

【<sup>ちしき</sup><br>【知識テスト】

(1)デスクトップにある「2016 表 計算B.xlsx」 をコピーし、「競技者名.xlsx」 に名前を変更 しなさい。

※以下、「競技者名.xlsx」 を使って作業を 行 いなさい。

(2)シート「知識テスト」を開き、その問いに答えなさい。

セル C2 には競技者の名前を 入 力 しなさい。

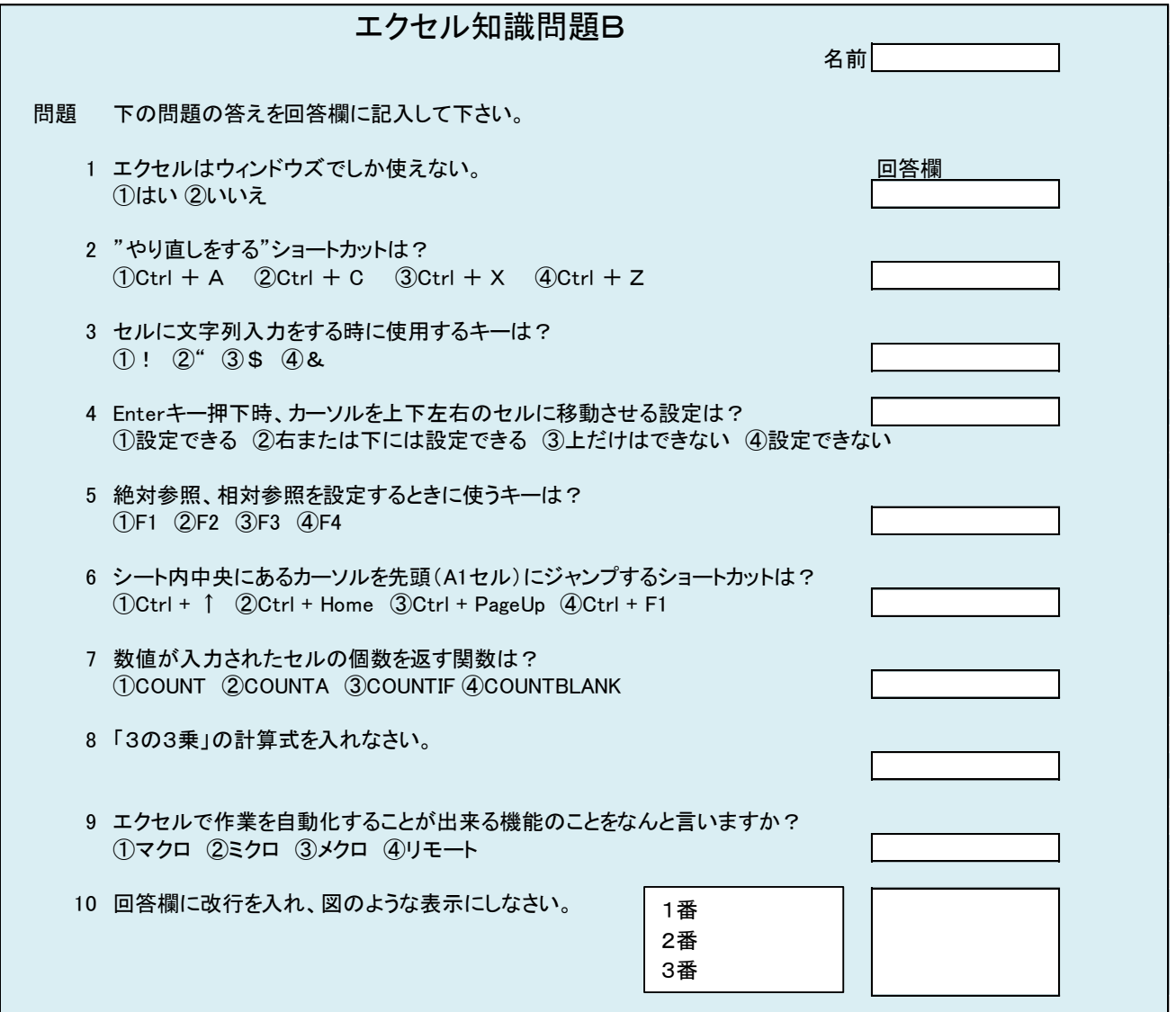

#### 【課題 1】 かだい

シート「課題1」を開き、以下の指示に 従 ってシートを完成させなさい。

(1)セル A1~H33 を「濃い青、テキスト2、白+基本色 80%」で塗 ぬ りつぶしなさい。

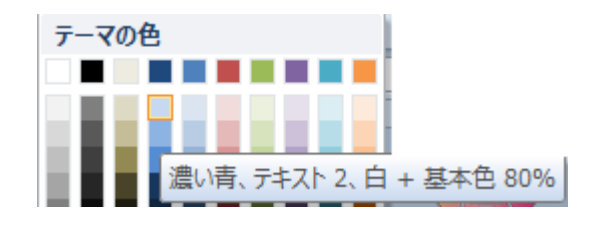

- (2)セル C7~D7 のセルを結合し、セル C7 に本日を表示する関数を 入 力 しなさい。 なお、 中 央揃えにし、和暦(平成 年 月 日)表示形式にしなさい。
- (3)C8〜E8 のセルを結合して中 央揃えにしなさい。
- (4)セル C8 に【担当者テーブル】の氏名からリストで 入 方 できるように 入 力 規則を 設定 しなさい。 せってい
- (5)セル B10~G26 を罫線の格子、外枠太罫線で設定しなさい。 セル B11~G26 を「白」で塗 ぬ りつぶしなさい。
- (6)セル C10~D10 を結合して中 央揃えにしなさい。 セル C11〜D11 を結合して 左 揃えにし、26行目まで同様に設定しなさい。
- (7)セル B10~G10 まで塗りつぶしの色を「濃い青」、フォントの色を「白」にしなさい。
- (8)セル C10~G10 の下線を二重線にしなさい。
- (9)セル C10~D26 の中 央罫線を点線にしなさい。
- **(10) G列の列幅を14に設定しなさい。**
- (1 1) 品名の列に VLOOKUP関数を使い【商品テーブル】 からコードに対応する品名を求め まいきんしき。まくせい<br>る計算式を作成しなさい。
- (12) 同様に価格の列にコードに対応する価格を求める計算式を作成しなさい。
- (13) 金額の列(セル G11~G32)に通貨の表示形式を設定しなさい。
- (14) 金額の列(セル G11~G26)に計算式を作成しなさい。(金額=価格×数量) なおコードが未入力の場合は 0 を表示するようにしなさい。
- (15) セル B1~F6範囲に「こうち屋マート」というワードアートを挿 入しなさい。 ワードアートは塗りつぶし-ベージュ、文字2、輪郭-背景2 フォントはHGPゴシックE、サイズ 32、太字 ふとじ

、<sub>もじのぬり</sub><br>文字の塗りつぶしは「虹2」、方向は「左方向」とする。

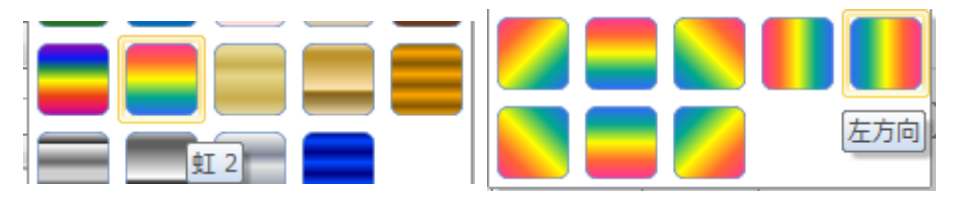

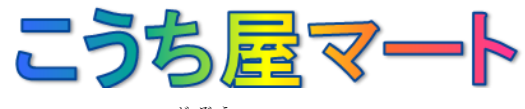

(16) フォルダより画像「高知家ロゴ.png」を挿入しなさい。 ぃち<br>位置はセル G2~G8範囲とし、背景を透明化に設定する。

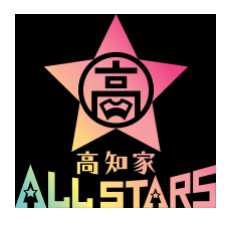

- (17) セル G27 にセル G11~G26 の合計金額を求めなさい
- (18) 消費税率(セル K11)を使用してセル G28 に消費税額を求めなさい。

なお、1円未満は切り捨てとしなさい。(消費税額=小計金額×消費税率)

(19) セル G29 に合計金額を求めなさい。(合計金額=小計金額+消費税額)

(20) セル G32 にお釣りを求める計算式を入れなさい。

なお、セル G31 に 値 がない場合は、空白のままの設定にする。

- (21) セル G32 のフォントサイズ 14pt とし、太字、斜体を設定せよ。
- (22) 【商品テーブル】の品名(セル M16〜M30)に計算式を用い、名 称と内容を合わせ て表示 ひょうじ なさい。

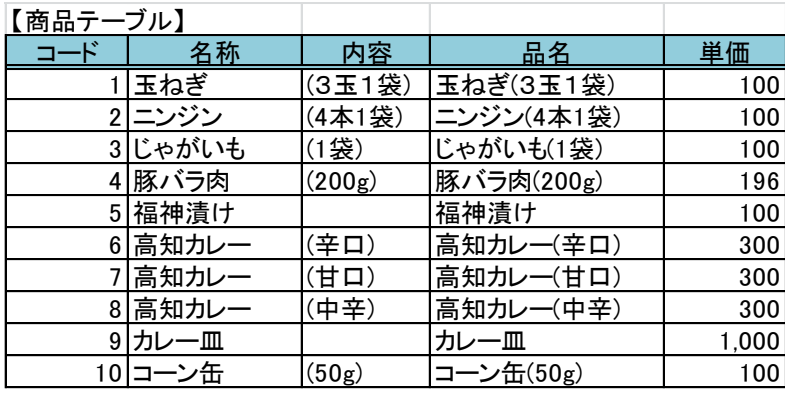

- (23) セル A1~H33範囲に印刷設定(Print\_Area)しなさい。 、\* \* <<br>※余白などのページ設定はそのまま
- (24) ヘッダー中央部 ちゅうおうぶ に「シート名」を挿 入 そうにゅう しなさい。
- (25) フッダー右側に「日付」を挿入しなさい。
- (26) ページ設定にて 125%の拡大印刷に設定しなさい。

※ 仕上がりイメージを参 照

## 仕上がりイメージ

課題1

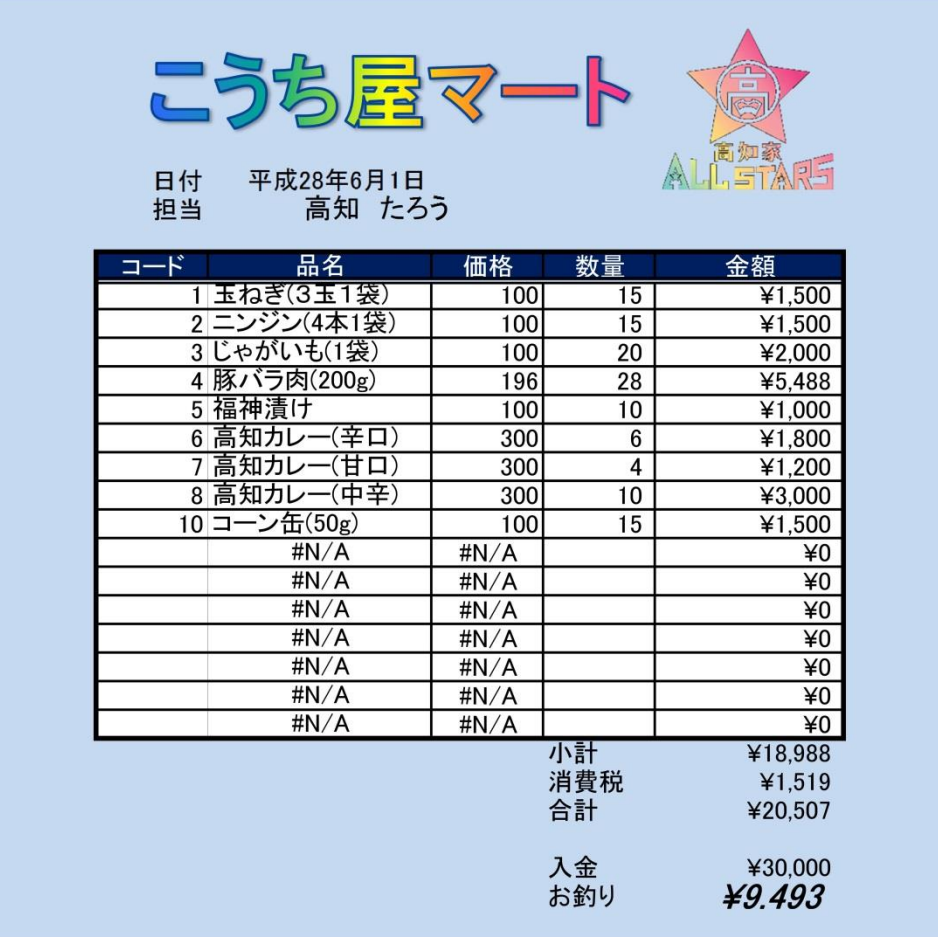

2016/6/1

【課題 2】 かだい

シート「課題2」を開き、以下の指示に 従 ってシートを完成させなさい。

- (1)セル F3 に計算式を入れなさい。 きんしゅひょう。 が、 おんい こうさいきんがく もと<br>金種 表 の数(セル C2〜C11)の 値 より合計金額を求めるものとする。
- (2)セル K7 に金種 表 の数(セル C2〜C11)の 値 より、計算式を用いて一の 位 の 値 を表示 させなさい。
- (3)セル J7 に金種 表 の数(セル C2〜C11)の 値 より、計算式を用いて十の 位 の 値 を表示 させなさい。
- (4)セル I7 に金種 表 の数(セル C2〜C11)の 値 より、計算式を用いて百の 位 の 値 を表示 させなさい。
- (5)セル H7 に金種 表 の数(セル C2〜C11)の 値 より、計算式を用いて千の 位 の 値 を表示 させなさい。
- (6)セル G7 に金種 表 の数(セル C2~C11)の 値 より、計算式を用いて万の 位 の 値 を表示 させなさい。

仕上がりイメージ

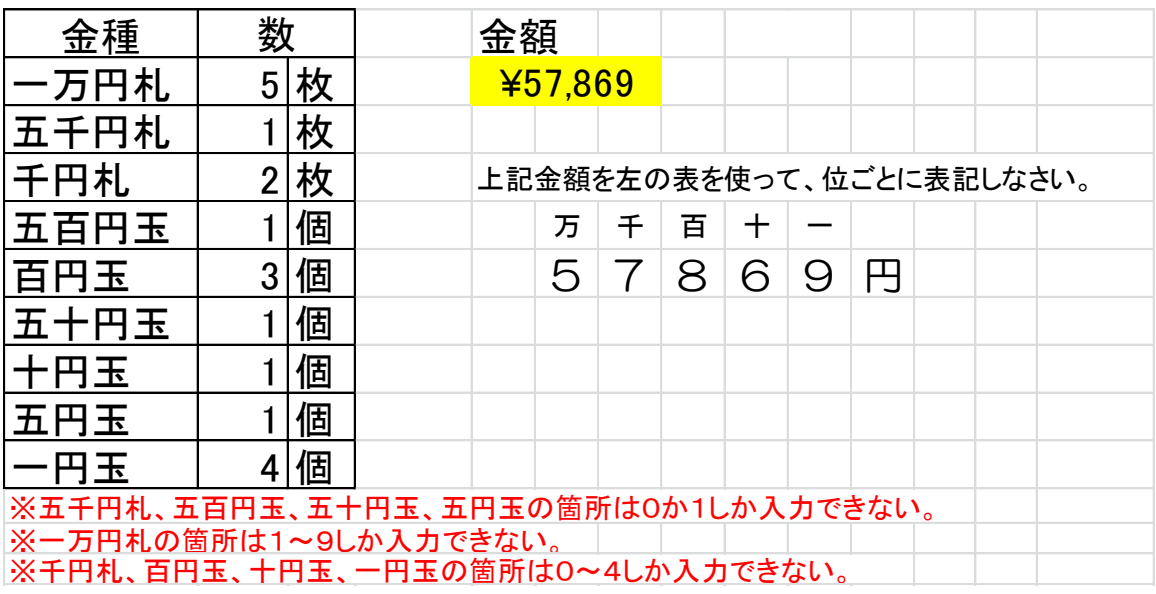

【課題 3】 かだい

- シート「課題3」を開き、以下の指示に 従 ってシートを完成させなさい。
- (1)シート「課題 かだい 3」をコピーしなさい。

コピーしたシートは、シート課題 3 とシート課題 4 の 間 に置くこと。 かだい かだい あいだ

- (2)シート名を「集 計 表」と名前の変更をし、見出しの色を「赤」にしなさい。
- (3) セル A1~H91 の 表 にフィルターを掛けなさい。 抽 出 するものは、5月 がつ の高知 カレー(中 辛 )とする。 ちゅうしゅつ こうち ちゅうから
- (4)金額を降 順に並び替えをしなさい。
- (5)商 品 しょうひん コード、担当者 たんとうしゃ コードの列 れつ を非表示 ひひょうじ にしなさい。 ※下図を参照

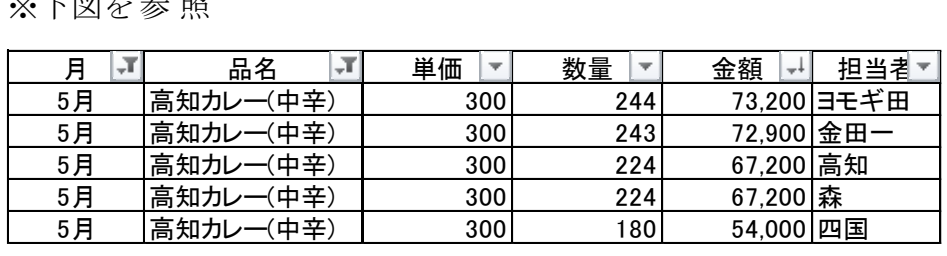

(6)シート 「課題3」 セル A1~H91 の 表 を月→担当者コード→商 品 コードでそれぞれを しょぅじゅん、なら、ゕ゙<br>昇 順に並べ替えをしなさい。

【課題 4】 かだい

シート「課題4」を開き、以下の指示に 従 ってシートを完成させなさい。

●セル B1~I8 の 表 を完成させよ。 ひょう かんせい

- (1)割合(セル C7〜I7)に期待値における実 食 した割合を求めなさい。 じっしょく 割合=期待全体÷実食全体
- (2)割合の表示形式をパーセンテートスタイルとし、小 数点第1位まで表示させなさい。
- (3)セル F11 に「割合の一番高い 値 は何%か?」の答えを関数を使って求めなさい。 わりあい いちばんたか あたい なん なお表示形式は(2)と合わせなさい。 ひょうじけいしき
- (4) セル F12 に「実食した数が一番少なかった数は?」の答えを関数を使って求めなさい。
- (5)セル F13 に「満足度が★3個のものはいくつあるか?」の答えを関数を使って求めな さい。
- 表 (セル B4~I6)を用いて、グラフを作成しなさい。
- (6)集合縦棒グラフを作成し、セル B15~I38範囲に配置しなさい。
- (7)グラフのサイズを、縦横比を固定せず、高さ 10cm、幅18cm としなさい。
- (8) 値 ラベルを外側上に表示させなさい。
	- (9)データ系列の書式を設定しなさい。 きたいぜんたい<br>期待全体のデータ系列の設定を塗りつぶし色は単 色で 「青」、枠線色は単 色で 「黒」 とする。

じっしょくぜんたい<br>実 食 全体のデータ系列の設定を塗りつぶし色は単 色 で「赤」、枠線色は単 色 で「黒」 とする。

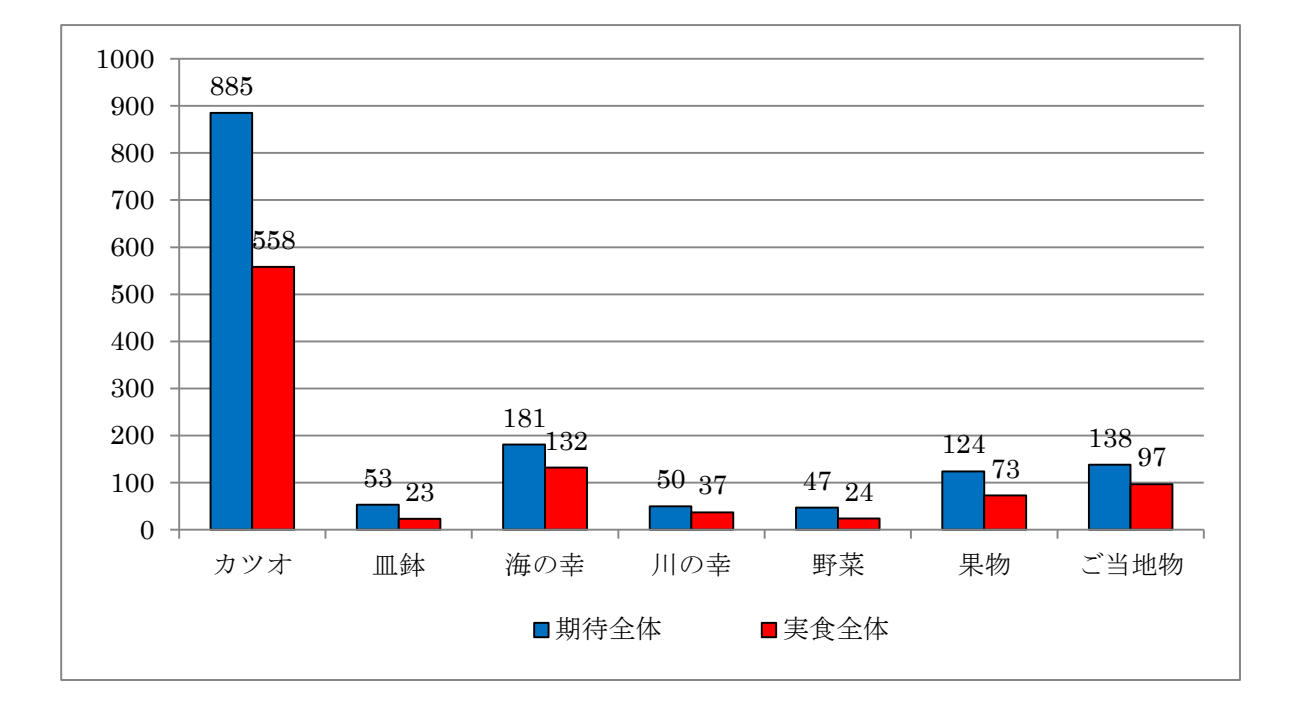

(10) 凡例をグラフの下に設置しなさい。

- (11) シート「課題4」をページ設定より印刷の向きを横に設定しなさい。
- ◎ 終 了 しゅうりょう 時 じ には上 うわ 書 が き保 ほ 存 ぞん すること。

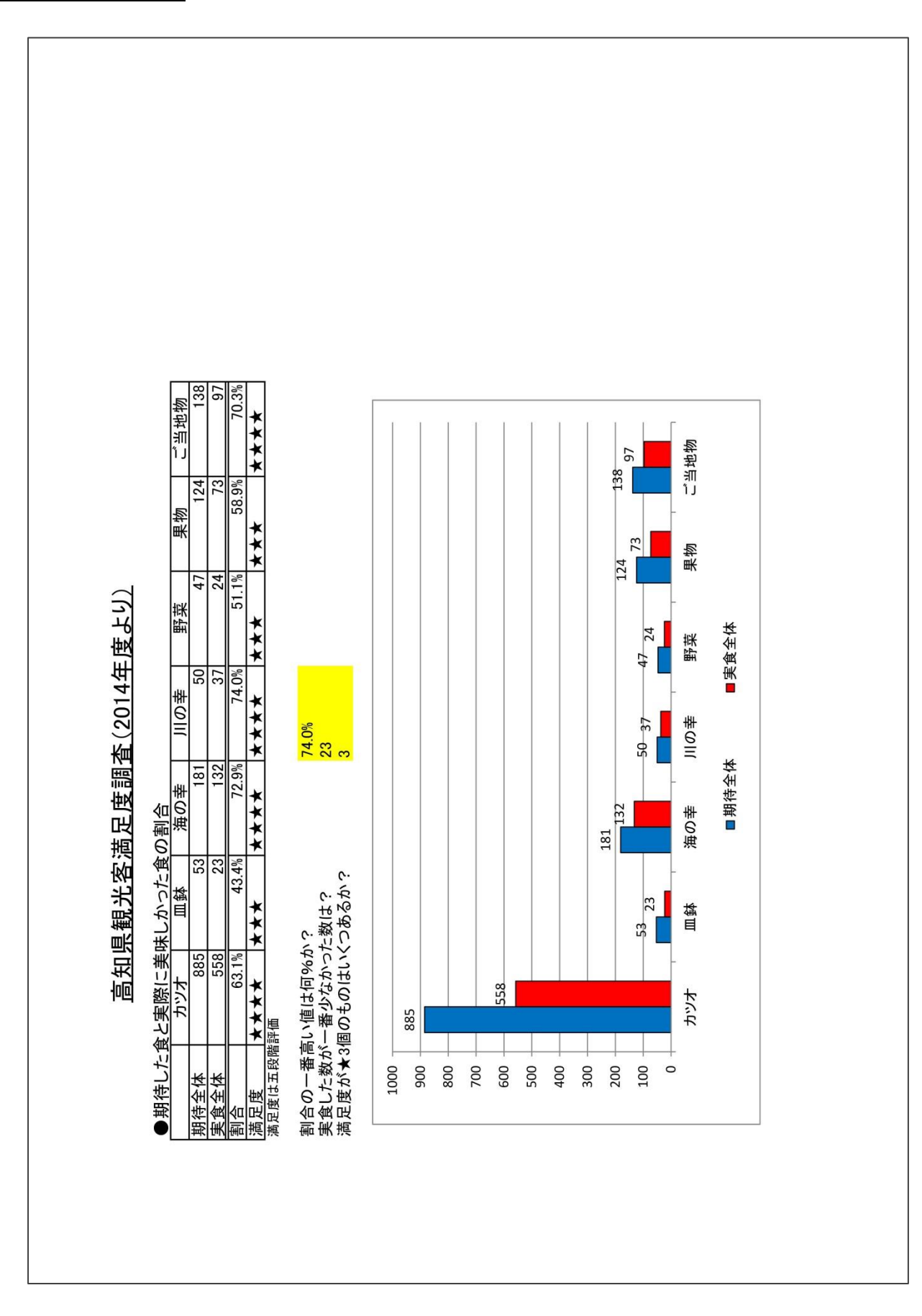

### 仕上がりイメージ